## Editing a Print Template with Multiple Background Images

Some print templates support more than 1 background image. For example, a 2-page brochure could have a different background on each page. When setting up this type of template to be used, you should specify images for each placeholder.

- 1. Navigate to Manage Marketing → Manage Templates.
- 2. Locate the template you want to work with by scrolling the list, by using the search bar, or by selecting folders and/or tags.
- 3. Select Actions → Duplicate.

| Search                                                                    | ٩                     | Create Asset 👻                                                                                                    |                                                                                                    | 🖩 目 Newest First 👻                                                             |
|---------------------------------------------------------------------------|-----------------------|----------------------------------------------------------------------------------------------------|----------------------------------------------------------------------------------------------------|--------------------------------------------------------------------------------|
| All Active Inactive All                                                   | 603                   | A A<br>Antonio<br>Antonio<br>Altano                                                                                                    | EC - Self-Serve Print Template Bifold Brochure A - CB - 1080 Costmated Attre<br>Provided by Expert Content   Admins may leverage this bifold brochure self-serve template to upload a front and back image to be printed and folded. Co<br>will dynamically populate user and comarketing partner profile information and cannot be repositioned.<br>Delivery: Print & Ship<br>Cost Split: 50% Lender / 50% Co-Marketer | Actions -<br>Media Markups<br>Media Settings<br>Team Settings<br>User Settings |
| Print Flyers<br>Direct Mail Postcards<br>EDDM Postcards<br>Greeting Cards | 111<br>22<br>24<br>60 |                                                                                                    | EC - Self-Serve Print Template Bifold Brochure A - SB - 1079 Active<br>Provided by Expert Content   Admins may leverage this bifold brochure self-serve template to upload a front and back image to be printed and folded. Co<br>will dynamically populate user profile information and cannot be repositioned.<br>Delivery: Print & Ship                                                                              | Edit Template<br>Delete Template<br>View Template<br>Duplicate                 |
| Brochures Non-Direct Mail Postcards Social Media Graphics                 | 8<br>12<br>281        | A THE ACCOUNTS OF A THE ACCOUNTS OF A THE ACCOUN | EC - Self-Serve Print Template Trifold Brochure C - CB - 1078 Contracting Internet Provided by Expert Content   Admins may leverage this trifold brochure self-serve template to upload a front and back image to be printed and folded. Corwill dynamically populate user and comarketing partner profile information and cannot be repositioned.                                                                      | Actions -                                                                      |

- 4. In the Duplicate Asset box:
  - a. In the **Name** field, enter a name for the duplicate asset.
  - b. (optional) Check the **Duplicate Template Settings** box if you want attributes of the template itself (such as folders, tags, and cost sharing) to be copied to the duplicate. Hover the mouse pointer over the **(?)** icon for a full list of these settings.
  - c. (optional) Check the **Duplicate Access Settings** box if you want the access settings of the template (such as user and team settings and co-marketing partner access) to be copied to the new duplicate. Hover the mouse pointer over the (?) icon for a full list of these settings.
  - d. Click the **Duplicate** button.

| Duplicate Asset                                                                                                    | ×                |
|----------------------------------------------------------------------------------------------------|------------------|
| Name *                                                                                                    |                  |
| Which of the following would you like to duplicate?         Duplicate Template Settings ?         Duplicate Access Settings ? |                  |
|                                                                                                    | Cancel Duplicate |

🖳 www.totalexpert.com

- $\diamond$
- 5. You are routed to the Media Settings page for the new asset. Click the **Edit Template** button.

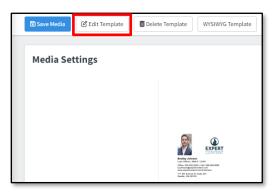

6. In the editor, click the **Change Image** button in the upper-right corner.

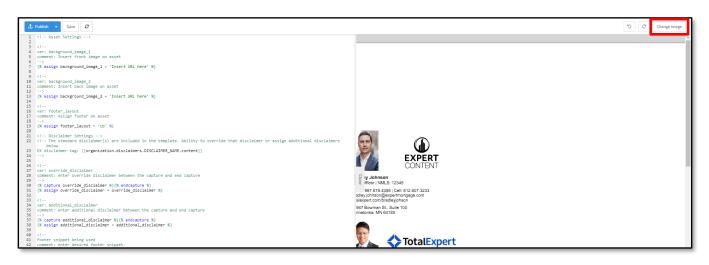

- 7. In the Select an Image box:
  - a. Upload an image file by either clicking in the **click to upload** area and navigating to the image file you want to add or by dragging a file and dropping it in this area.
  - b. Click the **Update Main Image** button. This applies the URL to the first image toggle in the code editor on the left side of the page.

| Select an Image                                                                        | ×                          |
|----------------------------------------------------------------------------------------|----------------------------|
| Drop Images Here or click to upload<br>.pngjpgjpeggif files with a size less than 50MB |                            |
|                                                                                        | Cancel Update Main Image 🔹 |

- 8. Click the **Change Image** button again to upload another image.
- 9. Add a file to the Select an Image box as before. Do *not* click the Update Main Image button.

10. With the 2<sup>nd</sup> image selected, click the drop-down arrow next to the Update Main Image button and select **Copy URL**.

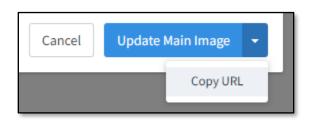

11. In the code editor, locate the code line for the 2<sup>nd</sup> background image and select the text Insert URL here. Do *not* select the quotation marks surrounding it.

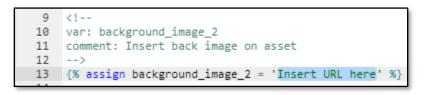

- 12. With the text selected, right-click on it and select **Paste** (or use a keyboard shortcut such as [Ctrl] + [V] to paste). The URL is inserted to replace the selected placeholder text.
- 13. Click the **Refresh Preview** button to see the result of your changes in the preview section on the right side of the page.

| Upload Multiple Images Test Template |                                        |   |      |   |  |  |  |  |
|--------------------------------------|----------------------------------------|---|------|---|--|--|--|--|
| t                                    | Publish                                | • | Save | Q |  |  |  |  |
| 1 Asset Set</td                      |                                        |   |      |   |  |  |  |  |
| 2                                    | Refresh Preview                        |   |      |   |  |  |  |  |
| 4                                    |                                        |   |      |   |  |  |  |  |
|                                      | var: background_image_1                |   |      |   |  |  |  |  |
| 5                                    | 5 comment: Insert front image on asset |   |      |   |  |  |  |  |

14. Save and publish the asset as you would with any other print asset.